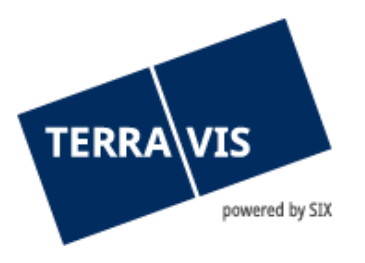

# **Auskunftsportal Terravis**

## **Benutzeranleitung**

gültig ab 02.12.2024

### **Änderungsverzeichnis**

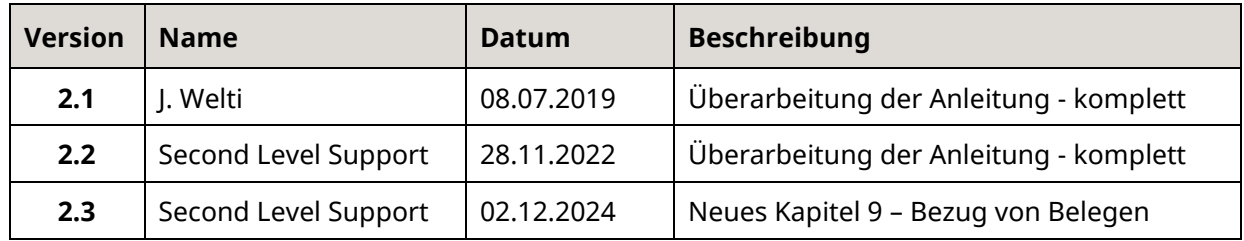

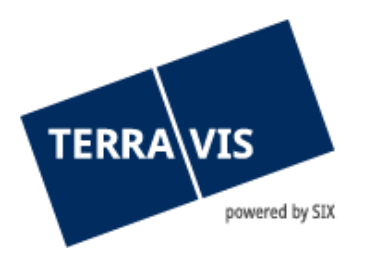

## **Inhaltsverzeichnis**

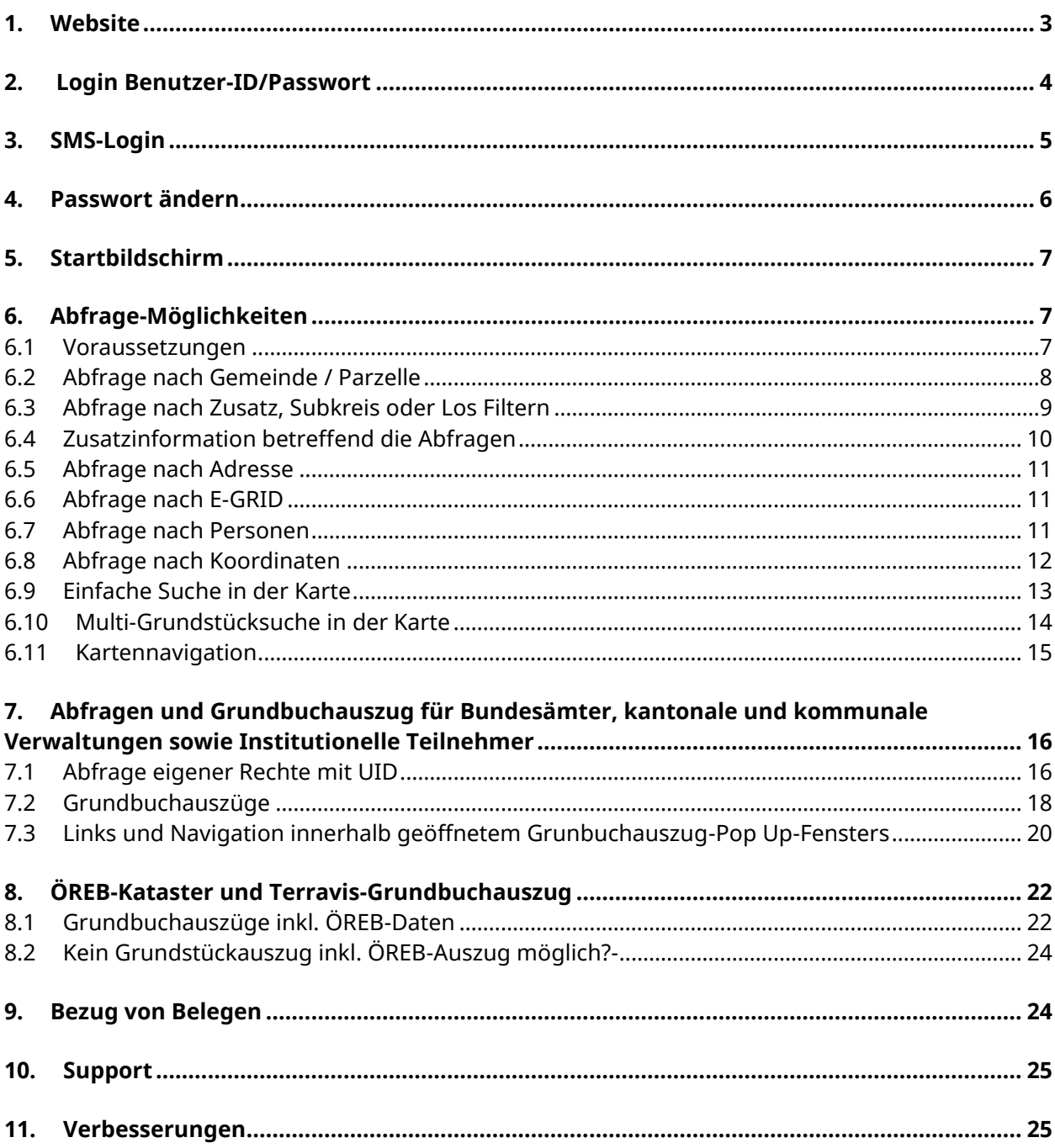

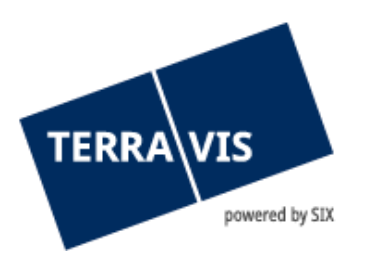

### <span id="page-2-0"></span>**1. Website**

- 1. Zum Starten rufen Sie in Ihrem Web-Browser die Adresse www.terravis.ch auf.
- 2. In der Mitte des Landschaftsbildes ist ein Drop-Down-Menü zu finden, benannt mit «Nützliche Links». Dort ist das Feld «Login-Links» anzuwählen (siehe Abbildung 1).

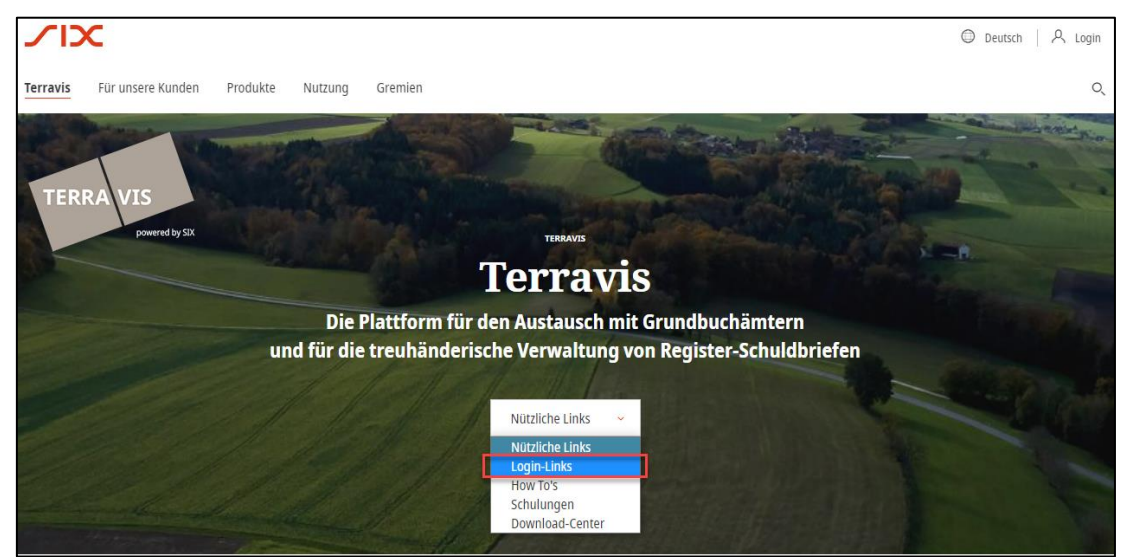

*Abbildung 1: Weg zu den Login-Links*

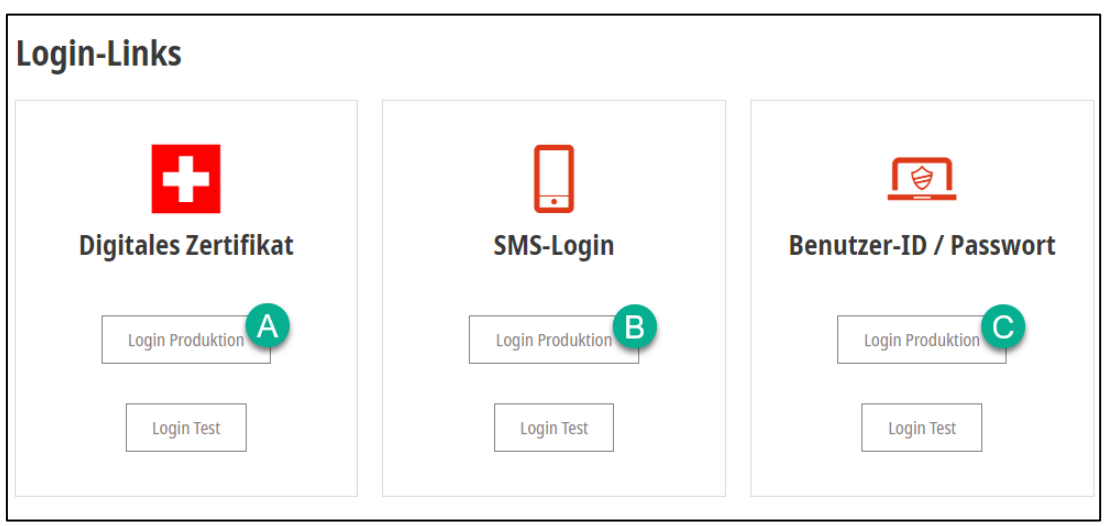

*Abbildung 2: Login-Links für die Produktionsoberfläche*

Das Log-in «Digitales Zertifikat» ( $\bigtriangleup$ ) funktioniert ausschliesslich mit dem Link links, womit Sie nach der erfolgreichen Prüfung automatisch zur Applikation TERRAVIS gelangen. Für die Benutzer mit SMS-Login steht der Link in der Mitte  $\binom{B}{k}$  zur Verfügung sowie für Benutzer mit Passwort-Login entsprechend der Link auf der rechten Seite  $(\bigcirc)$ .

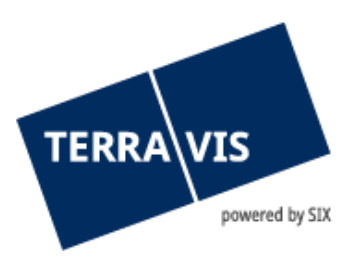

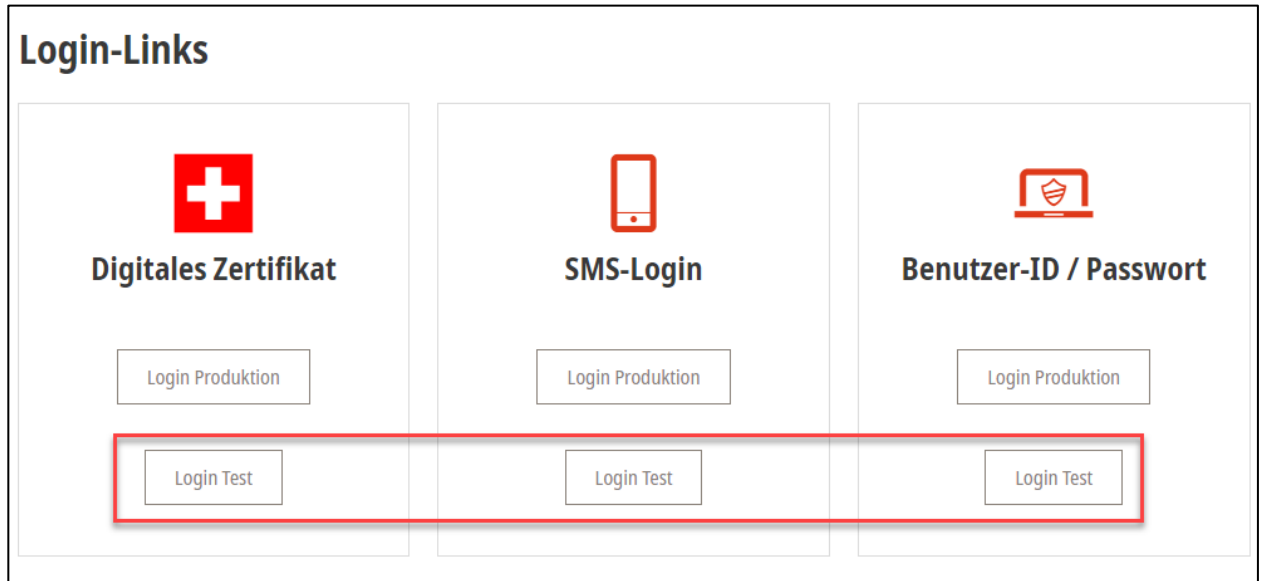

*Abbildung 3: Login Links für die Testoberfläche*

Die Links "Login Test" stehen ausschliesslich Test-Benutzern zur Verfügung (mit Anmeldeprinzip analog der Produktions-Logins).

### **2. Login Benutzer-ID/Passwort**

<span id="page-3-0"></span>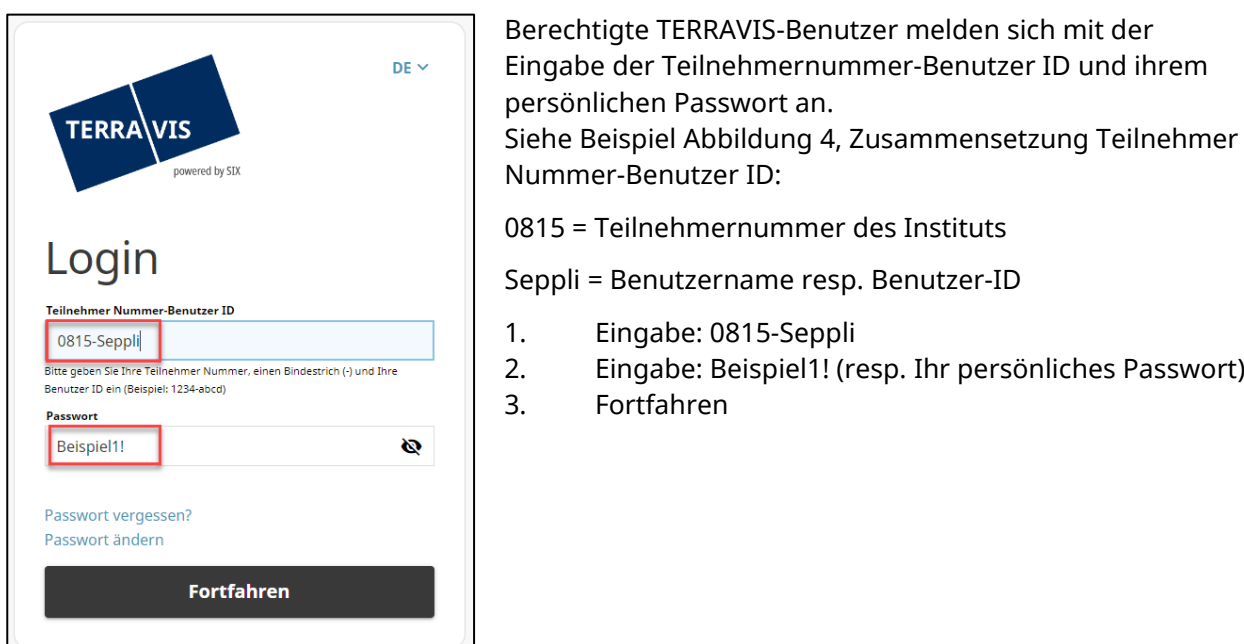

*Abbildung 4: Loginmaske Benutzer-ID / Passwort*

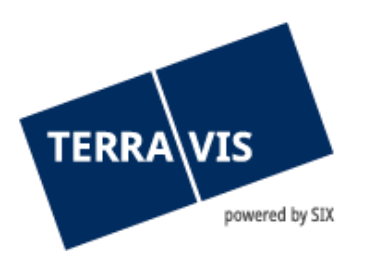

### <span id="page-4-0"></span>**3. SMS-Login**

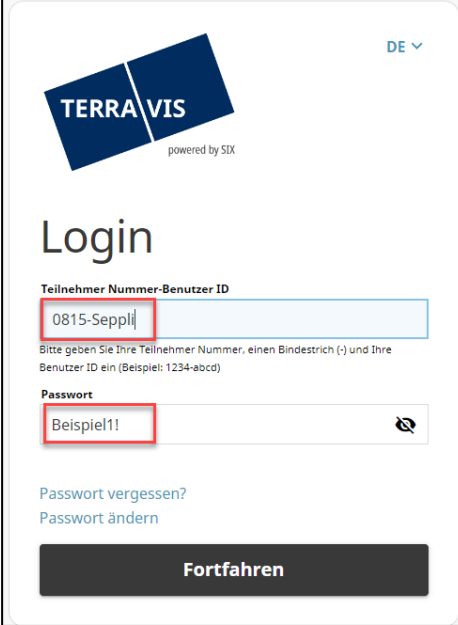

Berechtigte TERRAVIS-Benutzer melden sich mit der Eingabe der Teilnehmernummer-Benutzer ID und ihrem persönlichen Passwort an (analog Passwort-Login).

*Abbildung 5: Loginmaske SMS-Login*

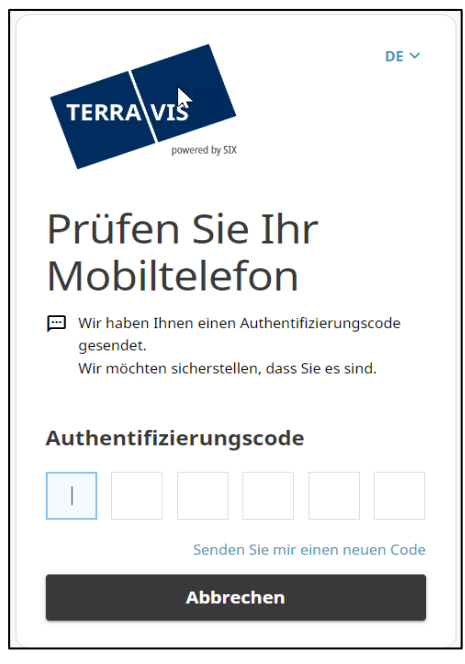

Anschliessend sendet das System dem Benutzer einen einmaligen Authentifizierungscode bestehend aus sechs Ziffern auf die in den Stammdaten hinterlegte Mobilenummer. Diese 6 Ziffern werden in die 6 dafür vorgesehenen Felder eingegeben. Nach Eingabe des Codes erfolgt direkt die Anmeldung auf Terravis.

**Hinweis**: Es ist keine weitere Bestätigung seitens Benutzer notwendig, also drücken Sie **nicht** Enter. Die Anmeldung erfolgt automatisch nach Eingabe des Codes.

Falls der Code aus irgendwelchen Gründen nicht beim Benutzer angekommen ist oder der Code versehentlich gelöscht wurde, kann mittels "Senden Sie mir einen neuen Code" ein neuer Code auf die in den Stammdaten hinterlegte Mobilnummer angefordert werden.

*Abbildung 6: Maske Eingabe erhaltener Authentifizierungscode*

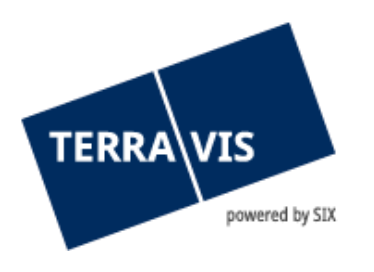

#### <span id="page-5-0"></span>**4. Passwort ändern**

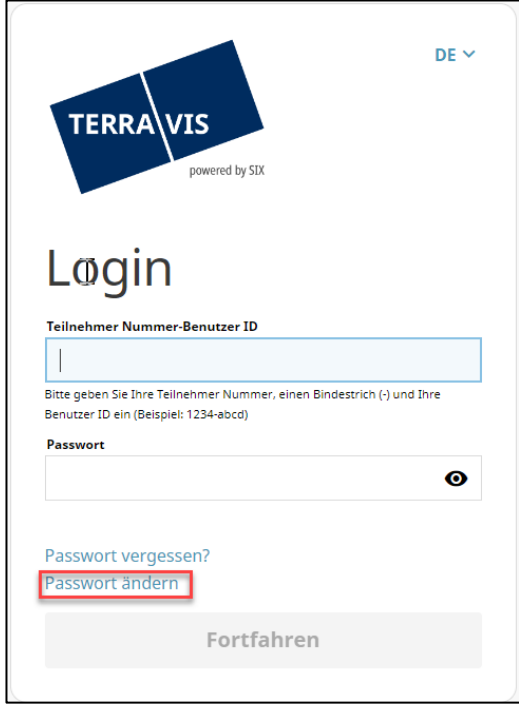

Falls der Benutzer das Passwort für den Login in Terravis ändern möchte, kann dieser eine Änderung mittels «Passwort ändern» durchgeführen.

*Abbildung 7: Passwort ändern*

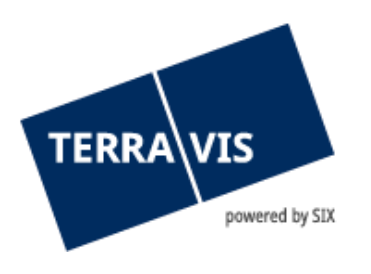

### <span id="page-6-0"></span>**5. Startbildschirm**

Nach erfolgreichem Log-in wird der Benutzer zur Applikation TERRAVIS weitergeleitet. Auf der linken Seite befindet sich das Such-/Filter-Menü (1) mit diversen Such- und Selektionsmöglichkeiten. Die Suchresultate (2)werden jeweils rechts davon angezeigt. (Die Karte verschwindet und es erscheinen die Suchresultate. Im oberen Bereich  $(3)$  hat der Benutzer zudem die Möglichkeit zusätzliche Informationen betreffend die gewünschten Parzellen erscheinen zu lassen.

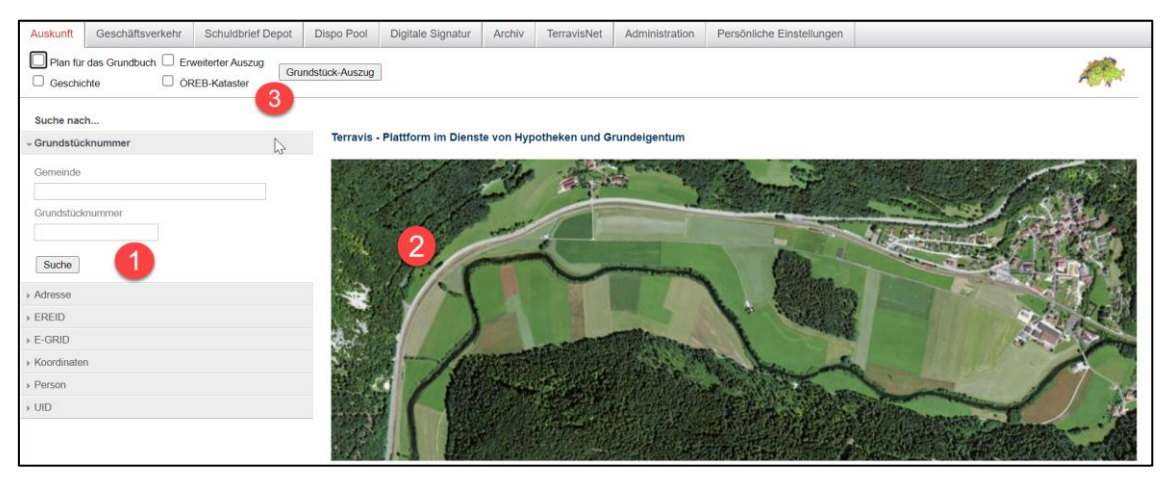

*Abbildung 8: Startbildschirm nach erfolgreicher Anmeldung*

#### **Hinweis**:

Das Such-/Filter-Menü ist abhängig von den jeweiligen Berechtigungen, welche auf dem betroffenen Teilnehmer vergeben sind.

### <span id="page-6-1"></span>**6. Abfrage-Möglichkeiten**

#### <span id="page-6-2"></span>**6.1 Voraussetzungen**

- Die fehlerfreie Darstellung des Grundstück-Auszugs verlangt die vorgängige Installation des Adobe Acrobat Readers. Der Grundstück-Auszug erscheint als PDF in einem separaten Fenster.
- Die Anzeige des Grundstück-Auszuges ist nur möglich, wenn der Pop-Up-Blocker für Terravis vorgängig deaktiviert respektive secure.terravis.ch zu den Ausnahmen hinzugefügt wurde.

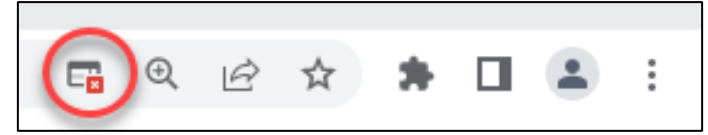

*Abbildung 9: Beispiel Pop-up Blocker aktiviert in Chrome*

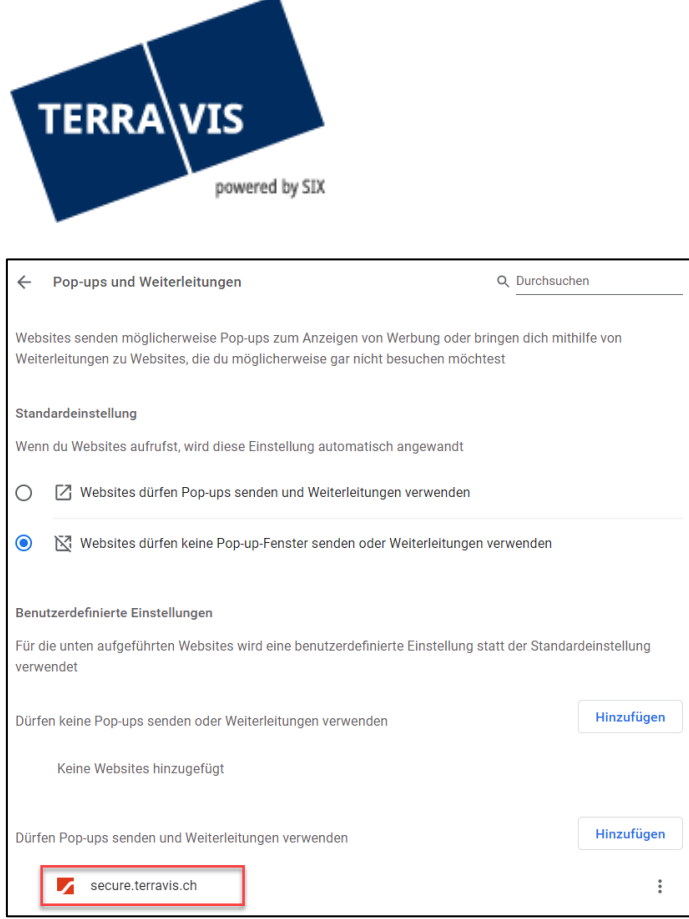

*Abbildung 10: Beispielbild - secure.terravis.ch zu Ausnahmen in Pop-ups-Einstellungen hinzugefügt, Pop-up Blocker nun deaktiviert*

### <span id="page-7-0"></span>**6.2 Abfrage nach Gemeinde / Parzelle**

Es steht bei TERRAVIS eine Auswahl aller politischen Gemeinden zur Verfügung. Die offizielle BfS-Nummer (1) der Gemeinde wird jeweils in Klammern angegeben. Die Suche nach eine Gemeinde kann mittels BfS-Nummer oder Gemeindenamen erfolgen. Die Auswahl muss schliesslich manuell nochmals bestätigt werden (Klick auf Arosa [3921],  $\overline{2}$ ). Die Nummer der gesuchten Parzelle muss bekannt sein, es steht keine Auswahlliste zur Verfügung. Mit dem Butten «Suche» (3) kann die Suche gestartet werden. Da TERRAVIS keine Grundbuchinformationen speichert, werden alle Abfragen direkt an das zuständige Grundbuchsystem weitergeleitet.

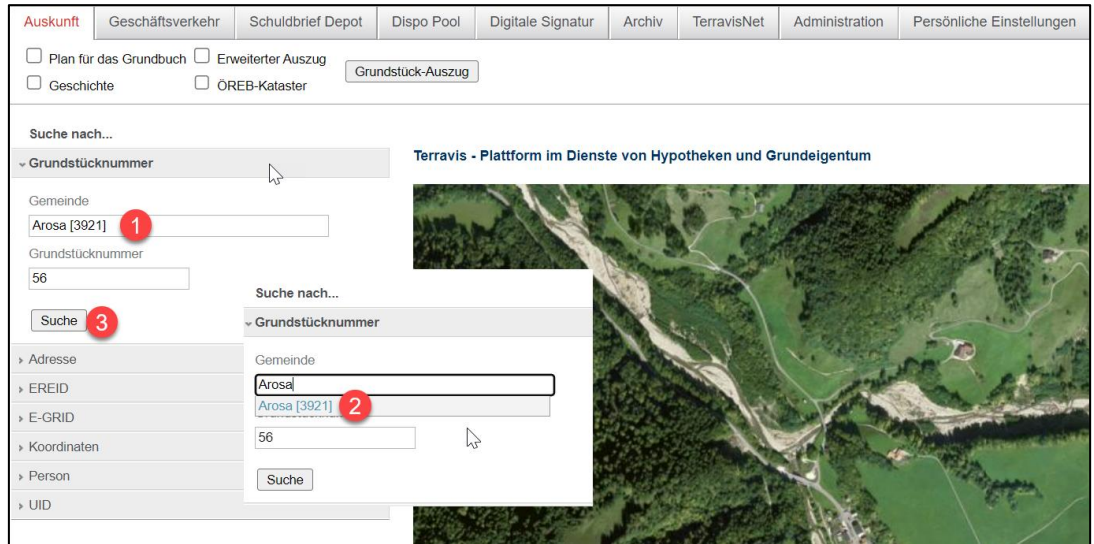

*Abbildung 11: Abfrage nach Gemeinde / Parzelle*

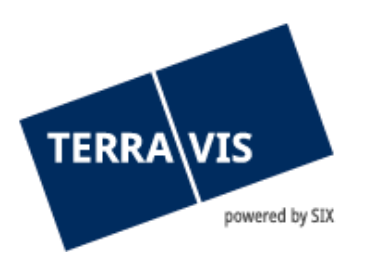

### <span id="page-8-0"></span>**6.3 Abfrage nach Zusatz, Subkreis oder Los Filtern**

Wird eine Suche nach mehreren Grundstücken ( $\bullet$ ) gestartet (Grundstücknummern oder E-GRIDs), so besteht die Möglichkeit, im Feld "Suche (2) (Zusatz Subkreis Los).." das Suchergebnis weiter einzugrenzen.

Das ersichtliche Grundstück  $(3)$  ist wie folgt aufgeteilt: 99910251 = Grundstücknummer / - = Zusatz / 9901 = BfS-Nummer der betroffenen Gemeinde / 1 = Los-Nummer.

| <b>Auskunft</b>                       | Geschäftsverkehr                            | <b>Schuldbrief Depot</b> | <b>Dispo Pool</b> | <b>Digitale Signatur</b>                      | <b>Archiv</b> | <b>TerravisNet</b>                           | Administration              | Persönliche Einstellungen |  |  |  |
|---------------------------------------|---------------------------------------------|--------------------------|-------------------|-----------------------------------------------|---------------|----------------------------------------------|-----------------------------|---------------------------|--|--|--|
| Geschichte                            | Plan für das Grundbuch U Erweiterter Auszug | ÖREB-Kataster            | Grundstück-Auszug |                                               |               |                                              |                             |                           |  |  |  |
| Suche nach                            |                                             |                          |                   |                                               |               |                                              |                             |                           |  |  |  |
| - Grundstücknummer                    |                                             |                          |                   | * Gefundene Grundstücke                       |               |                                              |                             |                           |  |  |  |
| Gemeinde                              |                                             |                          |                   | $\overline{2}$<br>Suche (Zusatz Subkreis Los) |               |                                              |                             |                           |  |  |  |
| Testdorf 1 [9901]<br>Grundstücknummer |                                             |                          |                   | Grundstücknummer<br><b>E-GRID</b>             |               | <b>BfS Nr. / Gemeinde</b><br><b>Flurname</b> |                             |                           |  |  |  |
| 13030251                              |                                             |                          |                   | 13030251 / - / 9901 / 2<br>CH850062933107     | $\mathbb{Z}$  |                                              | 9901 Testdorf 1<br>Testzone |                           |  |  |  |
| 512110431<br>99910251                 | $\vert$ 1                                   |                          |                   | 13030251 / - / 9901 / 4<br>CH136293313789     |               |                                              | 9901 Testdorf 1<br>Testzone |                           |  |  |  |
| 44440051                              |                                             |                          |                   | 13030251 / - / 9901 / 5<br>CH773193416252     |               |                                              | 9901 Testdorf 1<br>Testzone |                           |  |  |  |
|                                       |                                             |                          |                   | 13030251 / - / 9901 / 3<br>CH596293133112     |               |                                              | 9901 Testdorf 1<br>Testzone |                           |  |  |  |
| Suche                                 |                                             |                          |                   | 13030251 / - / 9901 / -<br>CH773193736253     |               |                                              | 9901 Testdorf 1<br>Testzone |                           |  |  |  |
| > Adresse<br>EREID                    |                                             |                          |                   | 13030251 / - / 9901 / 1<br>CH313186629361     |               |                                              | 9901 Testdorf 1<br>Testzone |                           |  |  |  |
| $E-GRID$                              |                                             |                          |                   | 99910251 / - / 9901 / -<br>CH213193627055     |               |                                              | 9901 Testdorf 1<br>Testzone |                           |  |  |  |
| <b>Koordinaten</b>                    |                                             |                          |                   | 99910251 / - / 9901 / 1<br>CH513106627057     | 3             |                                              | 9901 Testdorf 1<br>Testzone |                           |  |  |  |
| > Person<br>$>$ UID                   |                                             |                          |                   | 99910251 / - / 9901 / 2                       |               |                                              | 9901 Testdorf 1             |                           |  |  |  |
|                                       |                                             |                          |                   | CH813120627023                                |               |                                              | <b>Testzone</b>             |                           |  |  |  |

*Abbildung 12: Suche nach Zusatz, Subkreis oder Los*

Wie im Bild 12 ersichtlich, erscheinen mehrere Grundstücke, welche verschiedene Los-Nummern haben. Mit der Eingrenzung der Los-Nummer 4 ( $\bigcirc$ ), erscheinen im Anschluss alle Grundstücke welche eine "4" in der Los-Nummer enthalten  $(2)$ .

| <b>Auskunft</b><br>Geschäftsverkehr                       | <b>Schuldbrief Depot</b> | <b>Dispo Pool</b> | <b>Digitale Signatur</b>                   | Archiv | <b>TerravisNet</b> | Administration                               | Persönliche Einstellungen |
|-----------------------------------------------------------|--------------------------|-------------------|--------------------------------------------|--------|--------------------|----------------------------------------------|---------------------------|
| Plan für das Grundbuch □ Erweiterter Auszug<br>Geschichte | ÖREB-Kataster            | Grundstück-Auszug |                                            |        |                    |                                              |                           |
| Suche nach                                                |                          |                   |                                            |        |                    |                                              |                           |
| Grundstücknummer                                          |                          |                   | - Gefundene Grundstücke                    |        |                    |                                              |                           |
| Gemeinde                                                  |                          | 4                 |                                            |        |                    |                                              |                           |
| Testdorf 1 [9901]<br>Grundstücknummer                     |                          |                   | Grundstücknummer<br>E-GRID                 |        |                    | <b>BfS Nr. / Gemeinde</b><br><b>Flurname</b> |                           |
| 13030251                                                  |                          |                   | 99910251 / - / 9901 / 4<br>CH513146627085  |        |                    | 9901 Testdorf 1<br>Testzone                  |                           |
| 512110431<br>99910251                                     |                          |                   | 13030251 / - / 9901 / 4<br>CH136293313789  | 2      |                    | 9901 Testdorf 1<br>Testzone                  |                           |
| 44440051                                                  |                          |                   | 44440051 / - / 9901 / 44<br>CH113134620011 |        |                    | 9901 Testdorf 1<br>Testzone                  |                           |
| Suche                                                     |                          |                   | 44440051 / - / 9901 / 64<br>CH387862311864 |        |                    | 9901 Testdorf 1<br>Testzone                  |                           |
| <b>Adresse</b>                                            |                          |                   | 44440051 / - / 9901 / 42<br>CH836200311729 |        |                    | 9901 Testdorf 1<br>Testzone                  |                           |
| $E$ <b>EREID</b>                                          |                          |                   | 44440051 / - / 9901 / 74<br>CH987162311849 |        |                    | 9901 Testdorf 1<br><b>Testzone</b>           |                           |
| $E-GRID$                                                  |                          |                   | 44440051 / - / 9901 / 40<br>CH658962003185 |        |                    | 9901 Testdorf 1<br>Testzone                  |                           |
| ▶ Koordinaten<br>> Person                                 |                          |                   | 44440051 / - / 9901 / 48<br>CH573101986201 |        |                    | 9901 Testdorf 1<br><b>Testzone</b>           |                           |
| $>$ UID                                                   |                          |                   | 44440051 / - / 9901 / 45<br>CH655762003176 |        |                    | 9901 Testdorf 1<br>Testzone                  |                           |

*Abbildung 13: Eingrenzung nach Los-Nummer*

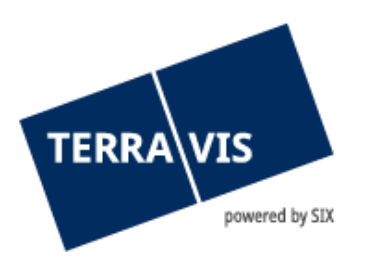

### <span id="page-9-0"></span>**6.4 Zusatzinformation betreffend die Abfragen**

Es wird bei TERRAVIS jeweils eine Liste aller Grundstücke angezeigt, die den gewählten Suchkriterien entsprechen. Aufgrund der dezentralen Datenhaltung ist es möglich, dass für die gewählte Abfrage mehrere Resultate angezeigt werden. An dieser Stelle ist das gesuchte Grundstück zu markieren  $\left( \bullet \right)$ , um den entsprechenden Grundstück-Auszug zu bestellen. In der Grundeinstellung werden die öffentlichen Informationen des gesuchten Grundstücks zur Verfügung gestellt.

Bevor der Grundstück-Auszug  $(3)$  bestellt wird, kann der TERRAVIS-Benutzer je nach Berechtigungsstufe optional zusätzliche Informationen ( $\overline{2}$ ) (Plan für das Grundbuch, Erweiterter Auszug, Geschichte, ÖREB-Kataster und Eigentümer-History) im Grundstück-Auszug anzeigen lassen (Anmerkungen, Vormerkungen, Grundpfandrechte, pendente Geschäfte). Zusätzlich können die Optionen "Geschichte" und "Plan für das Grundbuch" gewählt werden.

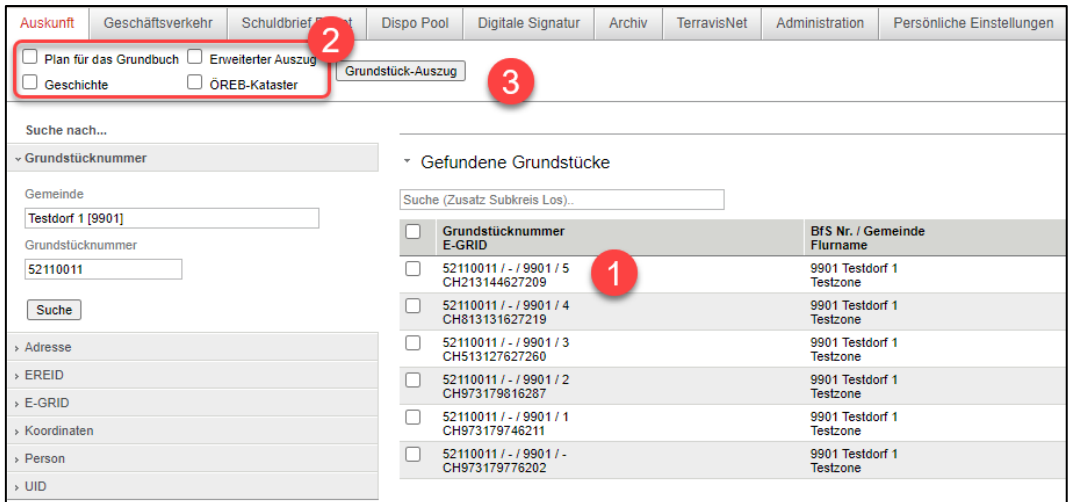

*Abbildung 14: Selektieren und bestellen Grundstück-Auszug*

Die Optionen für den Informationsumfang in einem Grundstück-Auszug sowie für die «Multi-Grundstücknummersuche» können nach Wunsch unter "Persönliche Einstellungen" gespeichert werden:

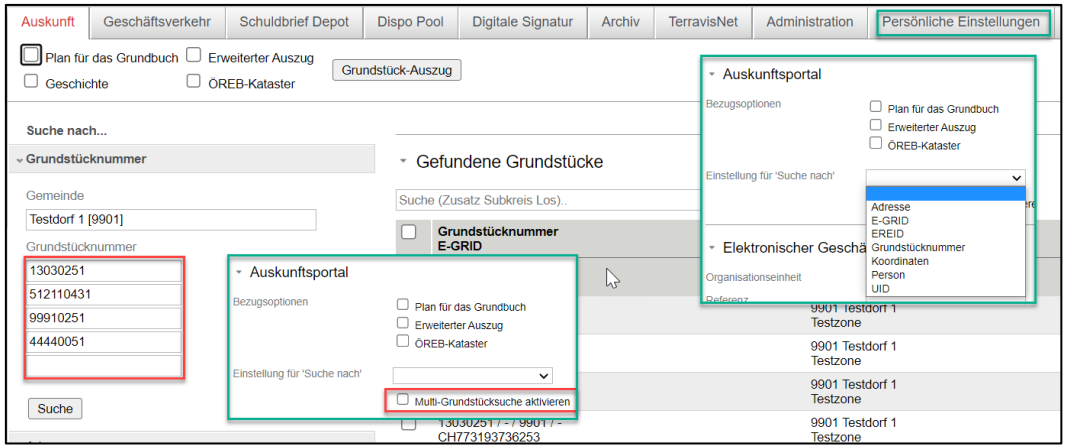

*Abbildung 15: Auswahl Multigrundstücksuche in persönlichen Einstellungen; Anwendung Multigrundstücksuche*

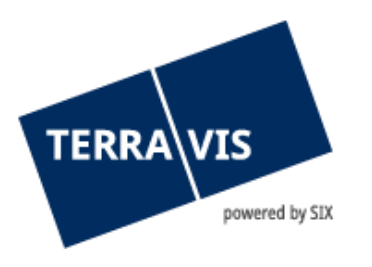

Zur Bestellung des Grundstück-Auszugs können Sie die Schaltfläche "Grundstück-Auszug" verwenden. Die Verarbeitung kann einige Zeit dauern; haben Sie bitte ein wenig Geduld. Sobald der Auszug erstellt ist, wird ein zusätzliches Fenster geöffnet, in dem der Auszug als PDF-Dokument angezeigt wird.

### **HINWEIS:**

Es gilt zu beachten, dass je nach Berechtigungen auf dem betroffenen Teilnehmer, nicht alle Funktionen in der "Auskunft" ersichtlich sind.

### <span id="page-10-0"></span>**6.5 Abfrage nach Adresse**

Die Abfrage nach Adressen ist bei TERRAVIS aktuell nicht in allen Kantonen/Gemeinden möglich, da nicht alle Grundbuchämter die gewünschten Daten liefern.

### <span id="page-10-1"></span>**6.6 Abfrage nach E-GRID**

Die E-GRID ist der eindeutige Identifikator für Grundstücke in der Schweiz, die seit 2010 zusätzlich zur bestehenden Parzellen-Nummer landesweit ausgerollt wurde.

### <span id="page-10-2"></span>**6.7 Abfrage nach Personen**

#### **Hinweis:**

Diese Funktion steht nur einem sehr eingeschränkten Personenkreis zur Verfügung, weshalb nicht weiter darauf eingegangen wird.

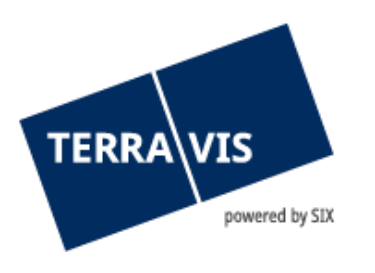

### <span id="page-11-0"></span>**6.8 Abfrage nach Koordinaten**

Die Abfrage nach Koordinaten basiert auf dem schweizerischen Koordinatensystem nach dem Bezugsrahmen LV95. Weiterführende Information zum Bezugsrahmen sind auf der Webseite von Swisstopo zu finden.

Für die Abfrage können die Koordinaten im Auskunftsmenü "Koordinaten" eingegeben werden. Dabei ist zu beachten, dass die Koordinaten korrekt siebenstellig und falls notwendig auch mit Dezimalstellen eingegeben werden.

Im Feld "Rechtswert(X)" wird die Ost-West Koordinate eingegeben und im Feld "Hochwert (Y)" wird die Nord-Süd Koordinate eingegeben.

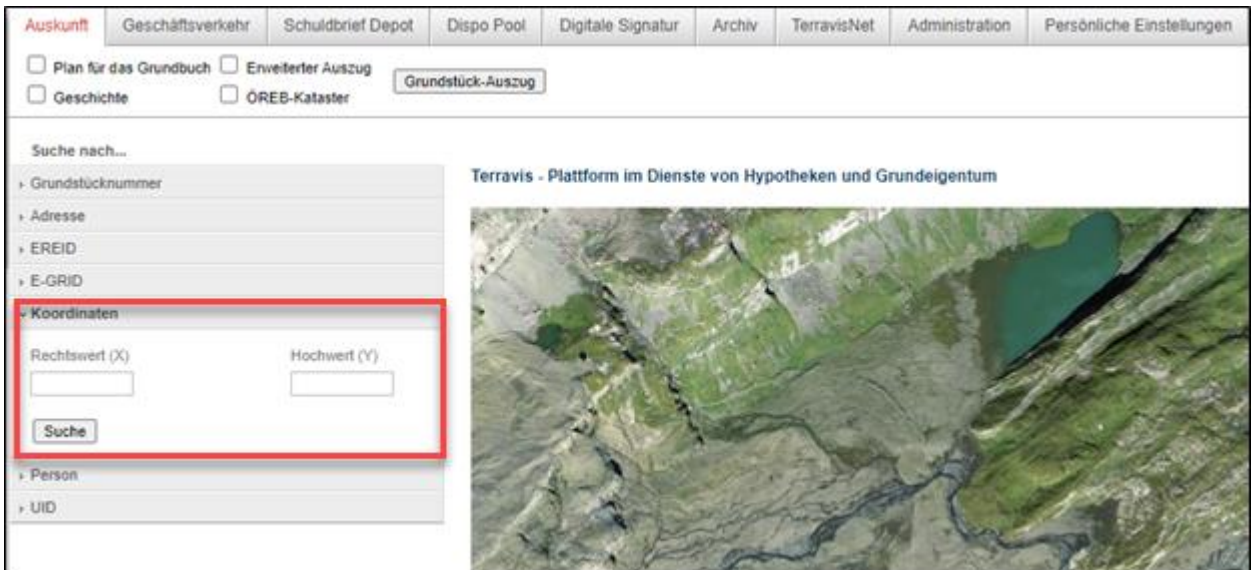

*Abbildung 16: Abfrage nach Koordinaten*

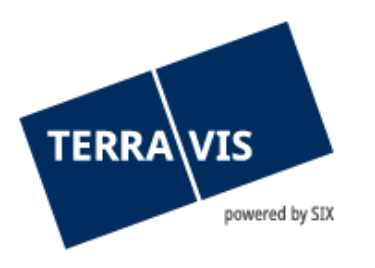

### <span id="page-12-0"></span>**6.9 Einfache Suche in der Karte**

Als weitere Suchmöglichkeit kann die Navigation in der Karte verwendet werden. Mit dem Anklicken des Kartensymbols (<sup>1</sup>) auf der rechten Seite wird die Karte geöffnet.

Beispiel: Suche der Parzelle Nr. 1618 in Huttwil.

Nach der Eingabe der Gemeinde Huttwil und der Parzellennummer 1618 (<sup>2</sup>) ist das Kartensymbol (mit dem roten Pfeil, <sup>3</sup>) anzuklicken. Die Verarbeitung kann einige Zeit dauern; haben Sie bitte ein wenig Geduld. Nach dem Suchlauf erscheint die ausgewählte Parzelle auf der Karte (4). Wird die Parzelle zu gross oder zu klein angezeigt, verwenden Sie die Zoommöglichkeit (5) auf der linken Seite auf der Karte.

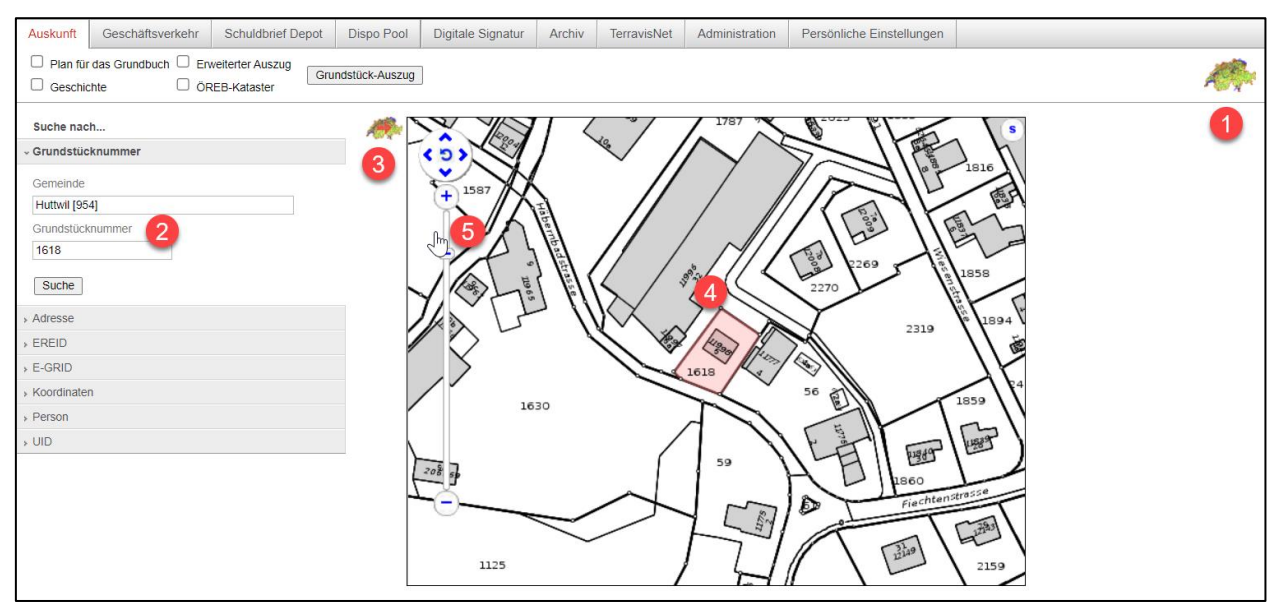

*Abbildung 17: Suche über Kartennavigation*

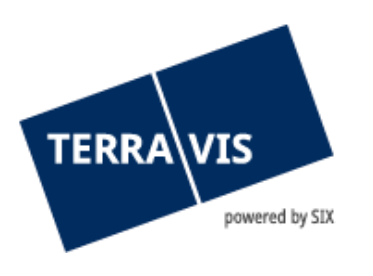

### <span id="page-13-0"></span>**6.10 Multi-Grundstücksuche in der Karte**

Zusätzlich zur einfachen Grundstücksuche über die Karte, besteht die Möglichkeit, nach mehreren Grundstücken (<sup>1</sup>) in der Karte zu Suchen. Das Vorgehen ist identisch wie bei der einfachen Suche bis auf die Eingabe mehrere Grundstücknummern. Die Multi-Grundstücksuche kann ebenfalls mit mehreren E-GRIDs  $(2)$  getätigt werden.

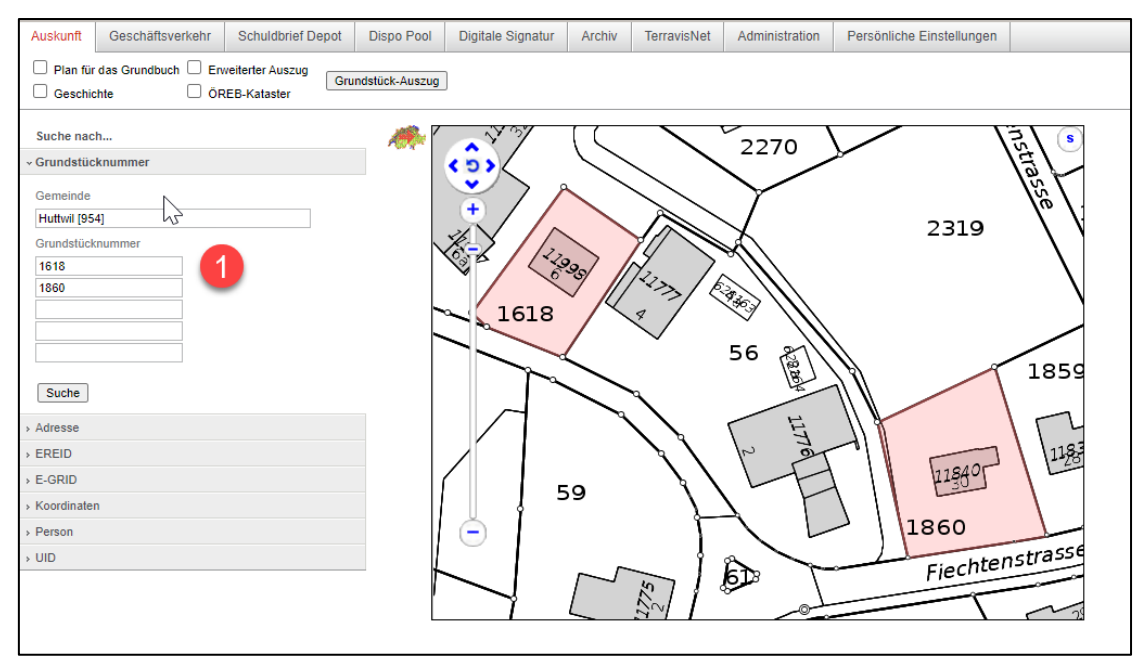

*Abbildung 18: Multi-Grundstücksuche nach Grundstücknummern*

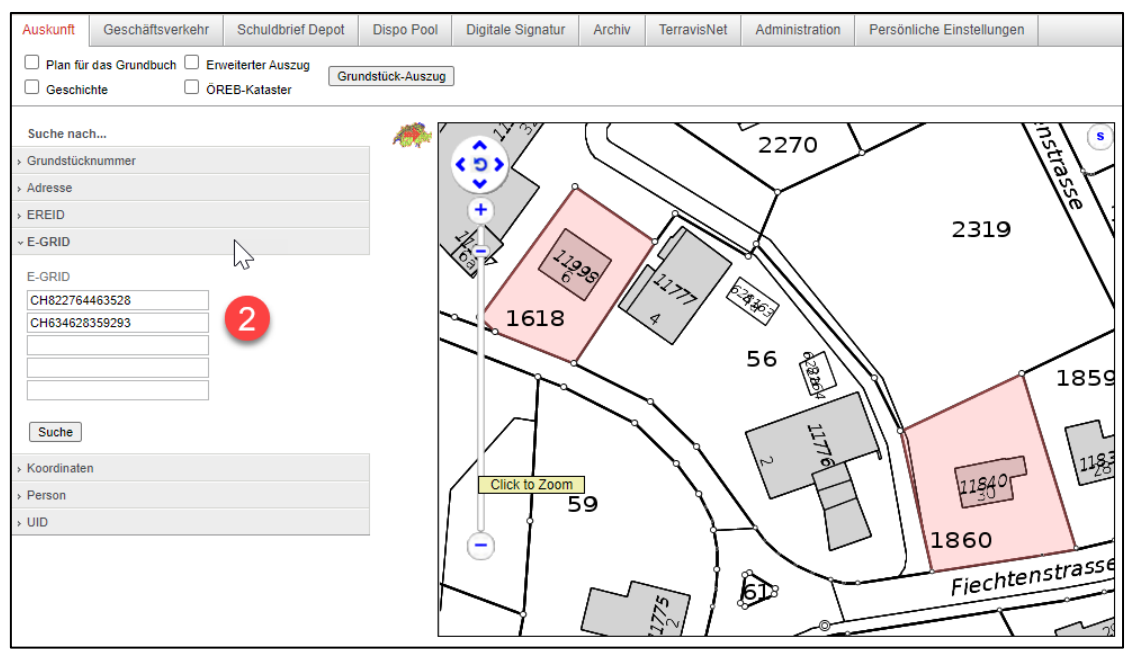

*Abbildung 19: Multi-Grundstücksuche nach E-GRIDs*

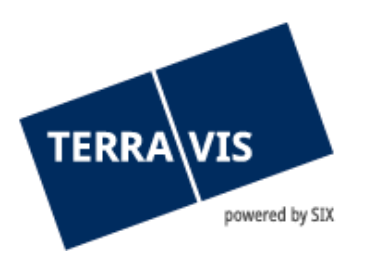

### <span id="page-14-0"></span>**6.11 Kartennavigation**

Mit dem Schiebebalken ( $\blacksquare$ ) kann der Massstab der Karte verändert werden. Mit den Symbolen <>  $(2)$  kann die Karte nach links, rechts, rauf und runter verschoben werden.

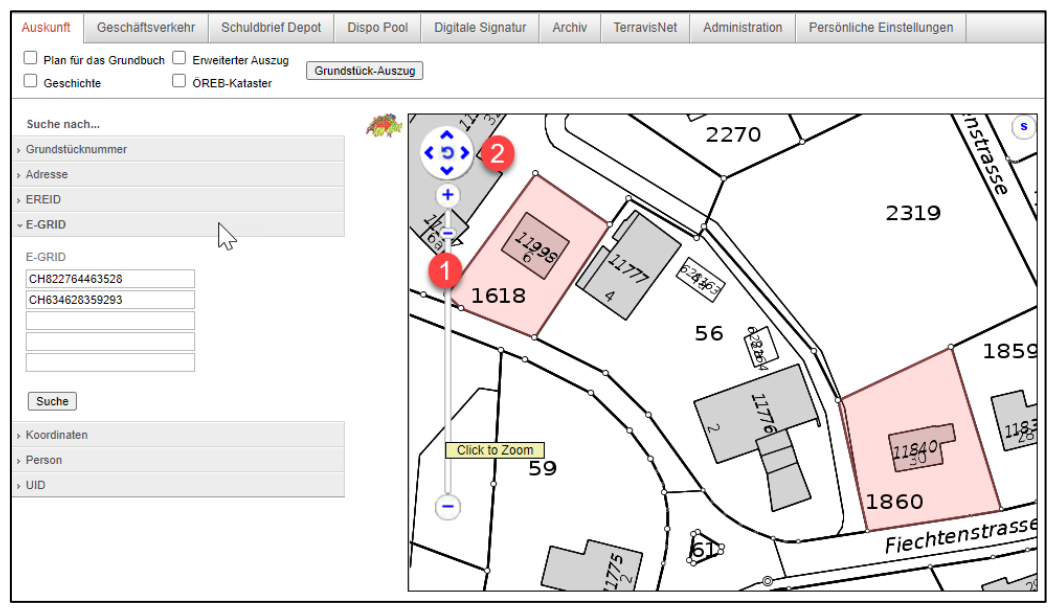

*Abbildung 20: Werkzeuge in der Karte*

Mit dem Selektionswerkzeug ( $\Box$ ) können bis fünf Grundstücke ausgewählt werden, die farbig unterlegt angezeigt werden.

Mit dem Button «Suche»  $(2)$  können die Detailresultate der manuellen Selektion in der Karte angezeigt werden.

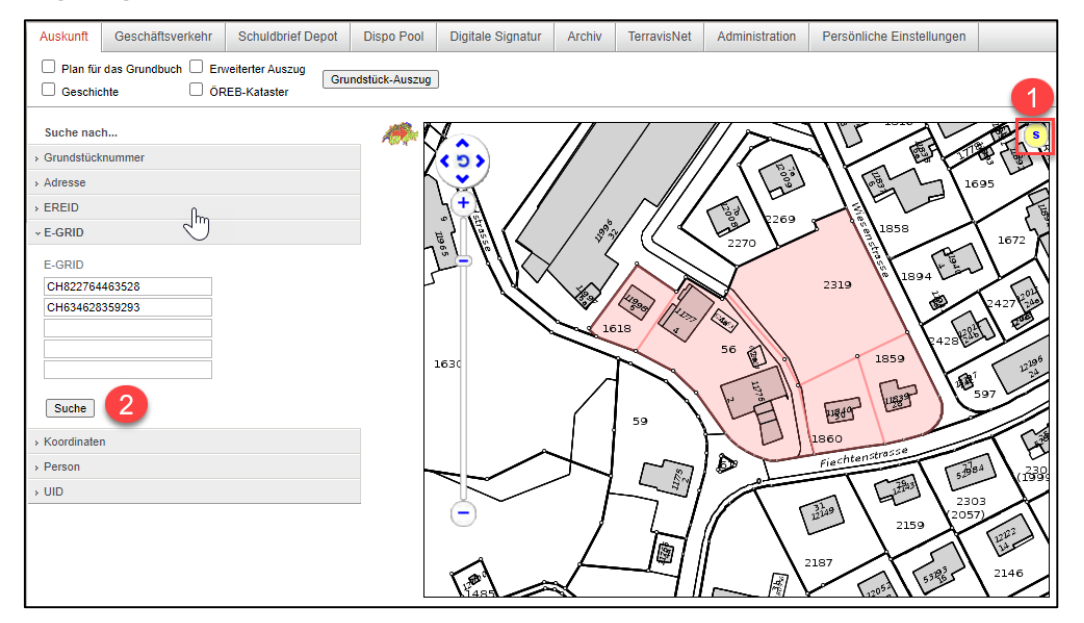

*Abbildung 21: Mehrfachselektion*

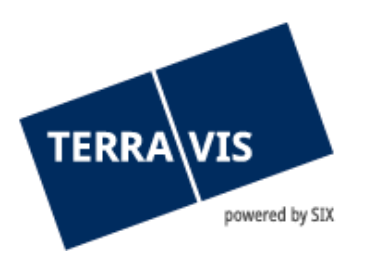

### <span id="page-15-0"></span>**7. Abfragen und Grundbuchauszug für Bundesämter, kantonale und kommunale Verwaltungen sowie Institutionelle Teilnehmer**

Für die Grundstückabfragen für institutionelle Teilnehmer wie auch Bundesämter und kantonale Verwaltungen mit speziellen Aufgaben, wurden im Zusammenhang mit dem Rollenmodell 3.0 spezifische Abfragemöglichkeiten und Restriktionen im Grundbuchauszug eingeführt.

### <span id="page-15-1"></span>**7.1 Abfrage eigener Rechte mit UID**

Je nach vereinbarten Zugriffsrechten gemäss dem Rollenkonzept 3.0:

- enthält das Feld «UID» nach dem Login die eigene UID und kann nicht verändert werden (Read-only).
- Ist das Feld UID ( $\bigcirc$ ) leer, kann jegliche UID für die Suche eingegeben werden.

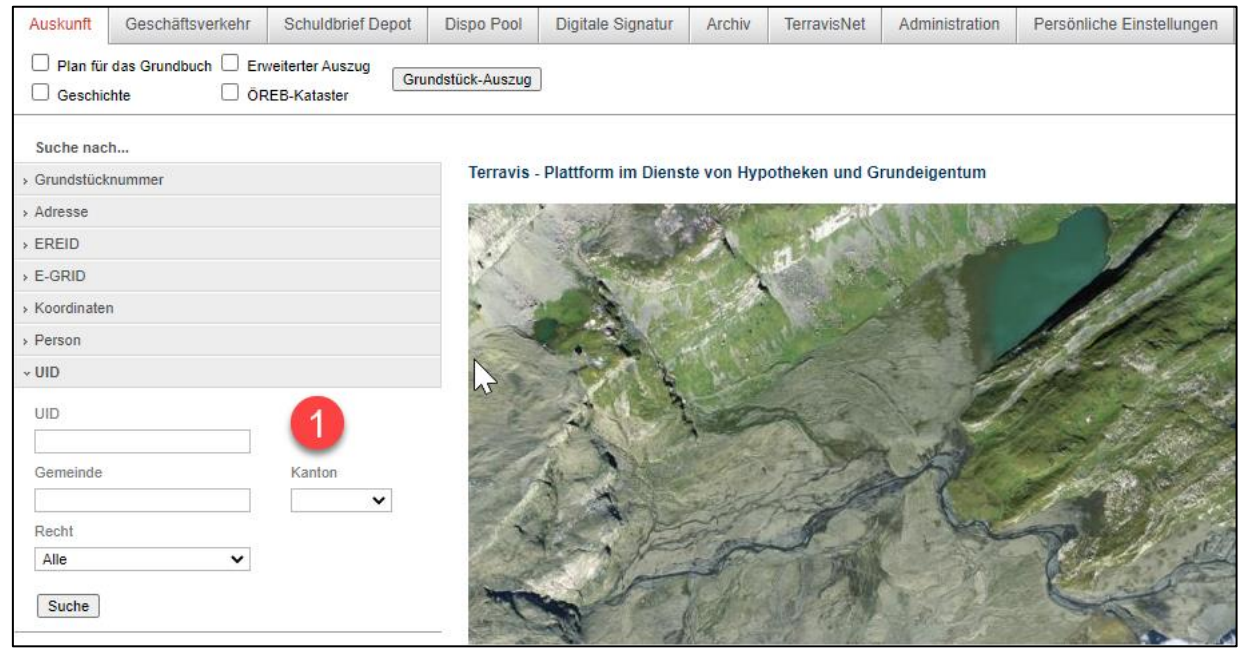

*Abbildung 22: Bereich UID*

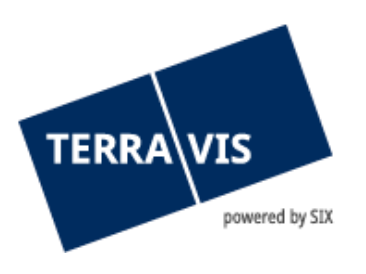

Um die Suche z.B. in der Gemeinde Arosa [3921] (1) auszuführen, muss jetzt lediglich auf den Button "Suche" (3)geklickt werden.

Es ist empfehlenswert mindestens ein Recht ( $\overline{2}$ ) auszuwählen, ansonsten kann die Suche eine Weile dauern.

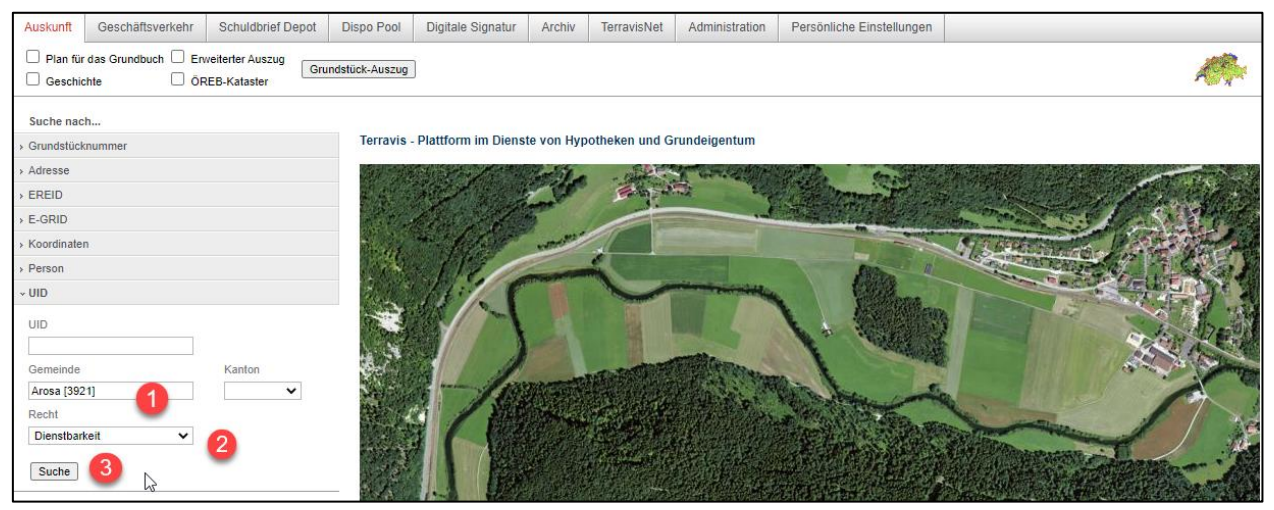

*Abbildung 23: Start der Suche*

#### **Hinweis:**

Die Liste der Suchresultate kann Aufgrund des Geschäftsfeldes des Teilnehmers eine grosse Menge von Treffern anzeigen.

Wird die Gemeinde z.B. zusammen mit dem Recht "Eigentum" kombiniert und danach gesucht, werden nur Grundstücke angezeigt, bei denen der Teilnehmer als Eigentümer im Grundbuch eingetragen ist.

Mit den anderen Rechten verhält es sich gleich bzw. der Teilnehmer muss mit dem entsprechenden Recht im Grundbuch eingetragen sein.

Falls ein Recht ausgewählt wird für das kein Eintrag mit Bezug zum Teilnehmer im Grundbuch gefunden wird, werden keine Grundstücke gefunden und dementsprechend auch keine Suchresultate angezeigt.

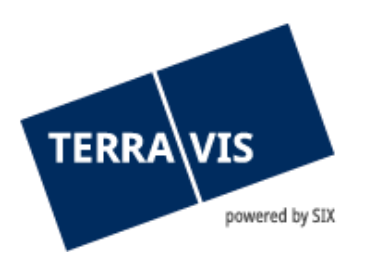

### <span id="page-17-0"></span>**7.2 Grundbuchauszüge**

Grundsätzlich kann ein institutioneller Teilnehmer, erweiterte Grundbuchauszüge nur für Grundstücke beziehen, bei denen er auch Eigentümer ist.

Im folgenden Beispiel werden sämtliche Grundstücke angezeigt, bei denen der Teilnehmer der Eigentümer ( $\bigcirc$ ) ist. Des Weiteren kann nun der "Erweiterte Auszug ( $\bigcirc$ )" abgefragt werden.

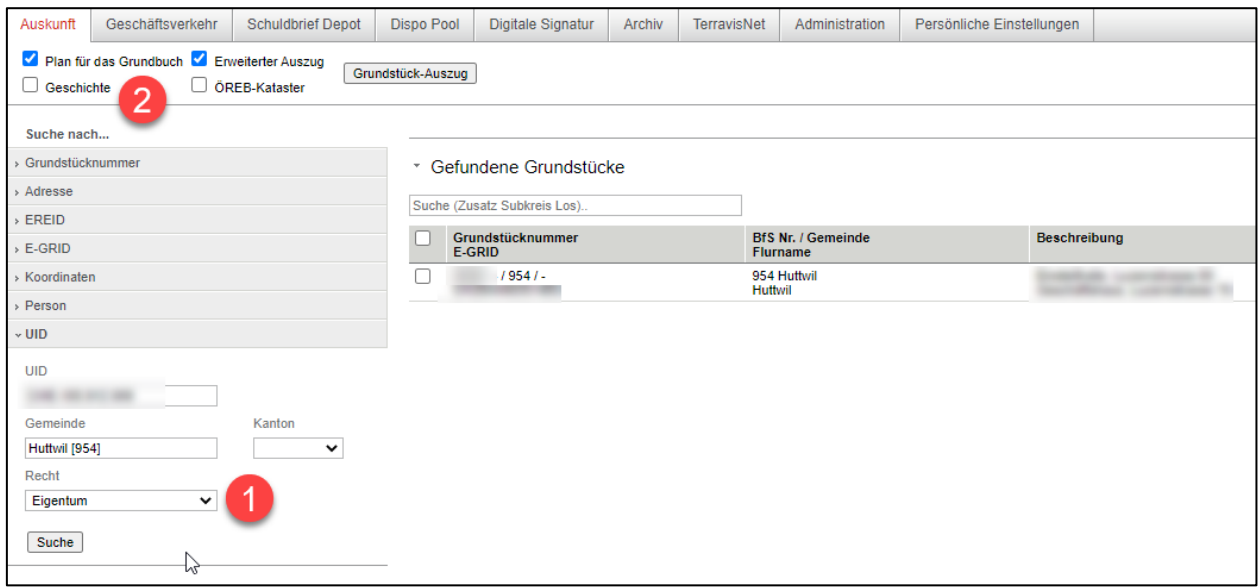

Abbildung 24: Suche nach Recht "Eigentum"

Im Grundbuchauszug in der Sektion "Bezugsoptionen" ist ersichtlich, welche Auswahloptionen beim Bezug angewählt wurden.

Attribut: Plan für das Grundbuch = Y

Erweiterter Auszug = Y

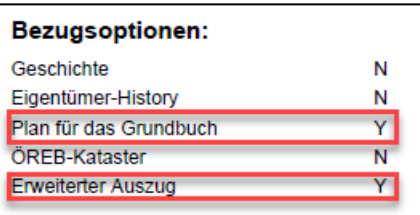

Im Grundbuchauszug wäre in der Sektion "Bezugsoptionen" ebenfalls ersichtlich, wenn es sich um einen spezifisch reduzierten Auszug (aufgrund fehlender Berrechtigung des Teilnehmers) handelt.

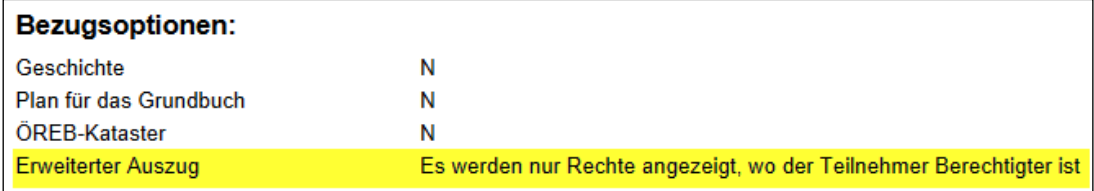

*Abbildung 25: Grundbuchauszug Sektion Bezugsoptionen eines spezifisch reduzierten Auszuges*

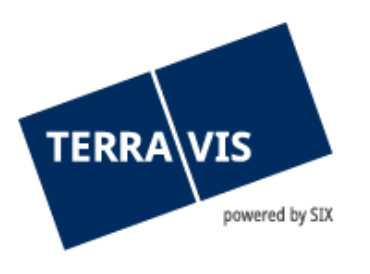

Alle übrigen Rechte werden nur angezeigt, wenn der Teilnehmer entsprechend eine Berrechtigung besitzt. Zusätzlich werden die öffentlich zugänglichen Grundbuchdaten im Auszug angezeigt.

Im folgenden Beispiel werden sämtliche Grundstücke gefunden, bei denen der Teilnehmer in einer Dienstbarkeit  $($ **i**) in der Gemeinde Posciavo [3561] eingetragen ist. Der Grundbuchauszug wird folglich trotz angewählter Option "Erweiterter Auszug ( $\bullet$ )" in reduzierter Form angezeigt (vgl. Bild: 25).

| Geschäftsverkebyg<br><b>Schuldbrief Depot</b><br>Auskunft                  | Dispo Pool        | Digitale Signatur           | <b>Archiv</b> | TerravisNet    | <b>Administration</b>     | Persönliche Einstellungen |
|----------------------------------------------------------------------------|-------------------|-----------------------------|---------------|----------------|---------------------------|---------------------------|
| Plan für das Grundbuch K Erweiterter Auszug<br>OREB-Kataster<br>Geschichte | Grundstück-Auszug |                             |               |                |                           |                           |
| Suche nach                                                                 |                   |                             |               |                |                           |                           |
| > Grundstücknummer                                                         |                   | * Gefundene Grundstücke     |               |                |                           |                           |
| > Adresse                                                                  |                   | Suche (Zusatz Subkreis Los) |               |                |                           |                           |
| $E$ REID                                                                   |                   |                             |               |                |                           |                           |
| $E-GRID$                                                                   |                   | Grundstücknummer<br>E-GRID  |               | Flurname       | <b>BfS Nr. / Gemeinde</b> | <b>Beschreibung</b>       |
| > Koordinaten                                                              |                   | $-135611-$                  |               | 3561 Poschiavo |                           |                           |
| > Person                                                                   | $\Box$            | $-135611-$                  |               | 3561 Poschiavo |                           |                           |
| $~v$ UID                                                                   | ⊓                 | $1 - 135611 -$              |               | 3561 Poschiavo |                           |                           |
| UID                                                                        |                   |                             |               |                |                           |                           |
|                                                                            |                   | $1 - 135611 -$              |               | 3561 Poschiavo |                           |                           |
| Kanton<br>Gemeinde                                                         |                   | $1 - 135611 -$              |               | 3561 Poschiavo |                           |                           |
| Poschiavo [3561]<br>v                                                      | $\Box$            | $1 - 135611 -$              |               | 3561 Poschiavo |                           |                           |
| Recht                                                                      |                   |                             |               |                |                           |                           |
| Dienstbarkeit<br>$\check{~}$                                               | г                 | $1 - 135611 -$              |               | 3561 Poschiavo |                           |                           |
| Suche                                                                      |                   |                             |               |                |                           |                           |

*Abbildung 26: Suche nach Recht "Dienstbarkeit" in einer bestimmten Gemeinde*

Im folgenden Beispiel werden sämtliche Grundstücke gefunden, bei denen der Teilnehmer in einer Dienstbarkeit ( $\bigcirc$ ) eingetragen ist.

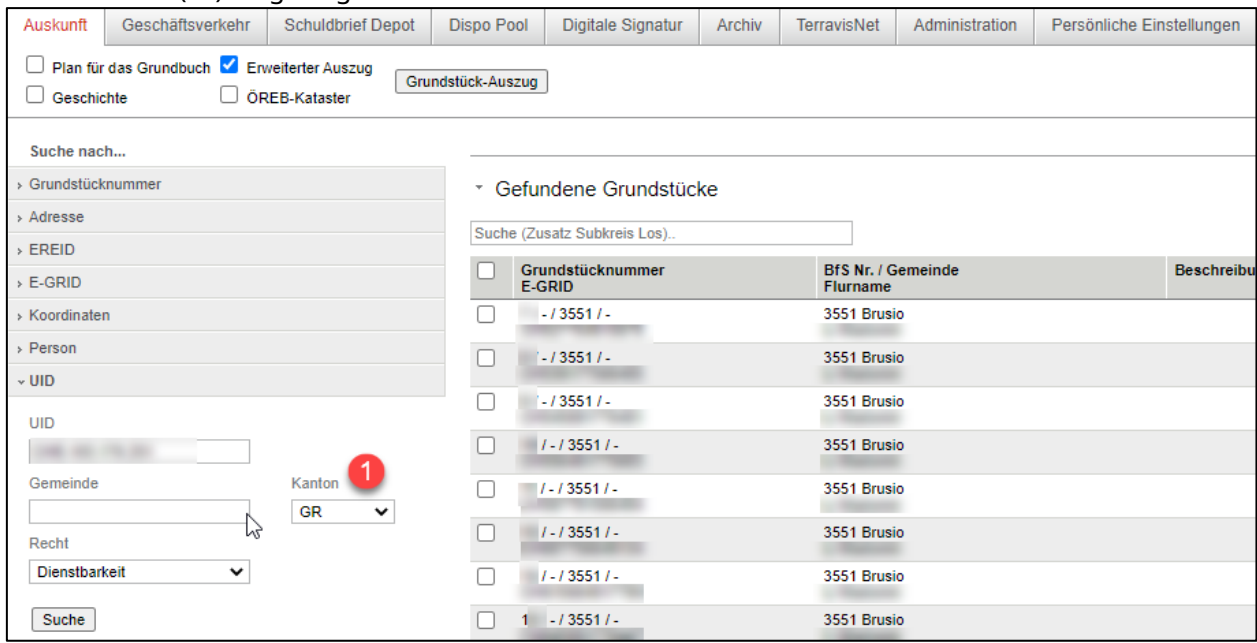

*Abbildung 27: Suche nach Recht "Dienstbarkeit" in einem bestimmten Kanton*

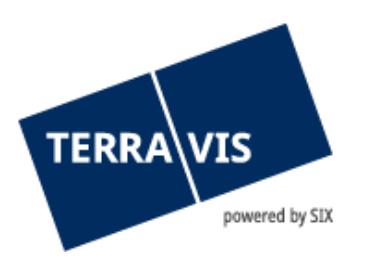

### <span id="page-19-0"></span>**7.3 Links und Navigation innerhalb geöffnetem Grunbuchauszug-Pop Up-Fensters**

In einem geöffneten Grundbuchauszug befinden sich im Abschnitt "Externe Links", Weblinks auf Swissgeo, Google-Maps und optionale, grundbuchspezifische Weblinks. Wird ein Weblink benutzt, navigiert Terravis im gleichen Fenster auf die entsprechende Webseite und der Grundbuchauszug wird nicht mehr angezeigt.

Damit der Grundbuchauszug nicht unmittelbar erneut kostenpflichtig bezogen werden muss, lädt Terravis den Grundbuchauszug in den internen Terravis-Cache. Mit der "Zurück"-Funktion des jeweiligen Browsers ist es somit möglich, wieder auf den bereits bezogenen und verrechneten Grundbuchauszug zu navigieren.

Der Grundbuchauszug wird in einem Browser Pop-Up Fenster angezeigt. Dieses Fenster verfügt nicht über die üblichen Menüfunktionen eines Browsers. Daher sind auch die bekannten Back-Buttons nicht vorhanden.

Navigation ohne Buttons bei Microsoft Edge und Google Chrome (Google-Maps siehe spezieller Abschnitt):

- 1. Im geöffneten Pop-Up muss das Kontextmenü mit der rechten Maustaste geöffnet werden.
- 2. Im Kontextmenü kann dann die Funktion "Zurück" angewählt werden.
- 3. Danach navigiert der Browser zurück auf den Grundbuchauszug.

### **Spezialfall Google-Maps:**

Um das Kontextmenü bei Google-Maps öffnen zu können, muss ein Zwischenschritt gemacht werden.

1. Im geöffneten Pop-Up mit der angezeigten Google-Maps Karte muss zuerst das Google-Maps Menü geöffnet werden

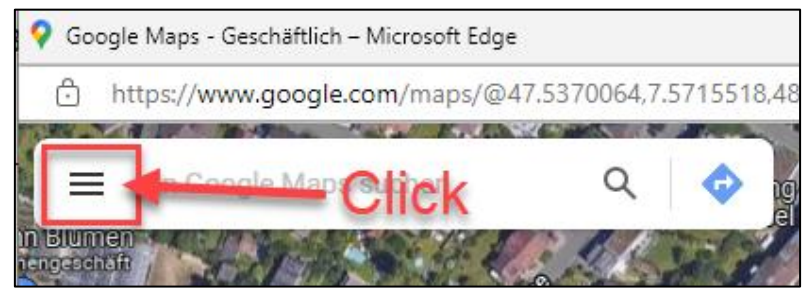

*Abbildung 28: Öffnen des Google-Maps-Menüs*

2. Das Google-Maps Menü wird angezeigt  $(2)$ .

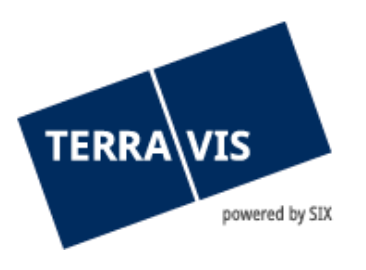

3. Im Kartenbereich mit der rechten Maustaste das Kontextmenü öffnen und die Funktion "Zurück" (3) anwählen.

| Google Maps                                           | X | <b>W</b>   Restaurants                              | asse<br>$\rightarrow$                        | ê<br><b>Anmelden</b>               |
|-------------------------------------------------------|---|-----------------------------------------------------|----------------------------------------------|------------------------------------|
| Gelände, Verkehr & mehr<br>Ebenen sind jetzt woanders |   |                                                     | SVA Basel-Landschaft                         | <b>Schill's</b><br>Spontges        |
| Meine Orte                                            |   | do Tenra                                            | MN Bauunternehmung                           |                                    |
| $\mathcal{L}_{-}$<br>Meine Beiträge                   |   |                                                     | Maler Borner                                 |                                    |
| న్)<br>Standortfreigabe                               |   | migrolino Binningen                                 |                                              | Coiffer                            |
| Meine Zeitachse<br>∼                                  |   | เดพ                                                 |                                              |                                    |
| $\circ$<br>Meine Daten in Maps                        |   | Schlossgasse<br>Polizei Basel-Landscha'r            |                                              | Sushi - S                          |
| Karte teilen oder einbetten<br>⊖                      |   | GO Museum                                           | $\leftarrow$ Zurück<br>Behindertense         | 3                                  |
| Drucken                                               |   | Binninger-Taxi                                      | Weiter                                       |                                    |
| Fehlenden Ort hinzufügen                              |   |                                                     | G<br>Aktualisieren                           |                                    |
| Unternehmen hinzufügen                                |   | SHAABO Hair,                                        | Barbershop & Stefan.<br>B<br>Speichern unter |                                    |
| Karte bearbeiten                                      |   |                                                     | Drucken<br>ౚ                                 |                                    |
| Tipps und Tricks                                      |   | estenholz o                                         | ᄄ                                            | Seite an Ihre Geräte senden        |
| Hilfe aufrufen                                        |   | schreinerei                                         | т.                                           | QR-Code für diese Seite generieren |
| Informationen für Nutzer                              |   | ia Marcello 4 ever                                  | $A_{\mathcal{Y}}$<br>Laut vorlesen           |                                    |
| Sprache 文                                             |   | Google<br>echnologies,Kartendaten © 2022<br>Schweiz | ্রি<br>Beding                                | Seite zu Sammlungen hinzufügen     |

*Abbildung 29: geöffnetes Kontextmenü (3) im Kartenbereich von Google-Maps*

4. Danach navigiert der Browser zurück auf den Grundbuchauszug.

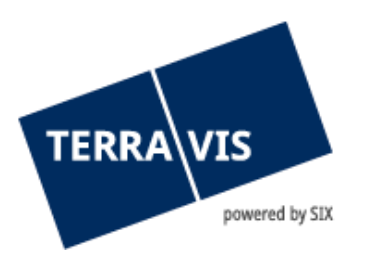

### <span id="page-21-0"></span>**8. ÖREB-Kataster und Terravis-Grundbuchauszug**

Der Kataster der öffentlich-rechtlichen Eigentumsbeschränkungen (ÖREB-Kataster) ist das offizielle Informationssystem für die wichtigsten öffentlich-rechtlichen Eigentumsbeschränkungen.

ÖREB-Auszüge werden zusammen einem Terravis-Grundbuchauszug generiert und sind nur für Grundbücher verfügbar, die für ÖREB aufgeschaltet sind. Die Aufschaltung der Grundbücher erfolgt gemäss der Verfügbarkeit der Grundbücher im ÖREB-Kataster.

Informationen zu den aufgeschalteten Grundbüchern sind auf der Homepage von Terravis zu finden.

**Hinweis:** 

Der ÖREB-Abschnitt wird im Terravis-Grundbuchauszug ausschliesslich für Kantone angezeigt, die in ÖREB und in Terravis verfügbar sind.

### <span id="page-21-1"></span>**8.1 Grundbuchauszüge inkl. ÖREB-Daten**

#### **Hinweis:**

Die im Beispiel verwendeten und angezeigten Daten sind öffentlich und über ÖREB sowie über das zuständige Grundbuch zugänglich.

Wird ein einfacher Grundbuchauszug abgefragt, ohne direkt die "ÖREB-Kataster" Funktion ( $\bullet$ ) zu selektieren, so erscheint im Grundbuchauszug unter der Rubrik "Weitere Informationen" ( $\overline{2}$ ) der Hinweis bezüglich der Öffentlich-rechtlichen Eigentumsbeschränkung  $(3)$ . Um die detaillierten Informationen erhalten zu können, muss die Funktion "ÖREB-Kataster" selektiert werden.

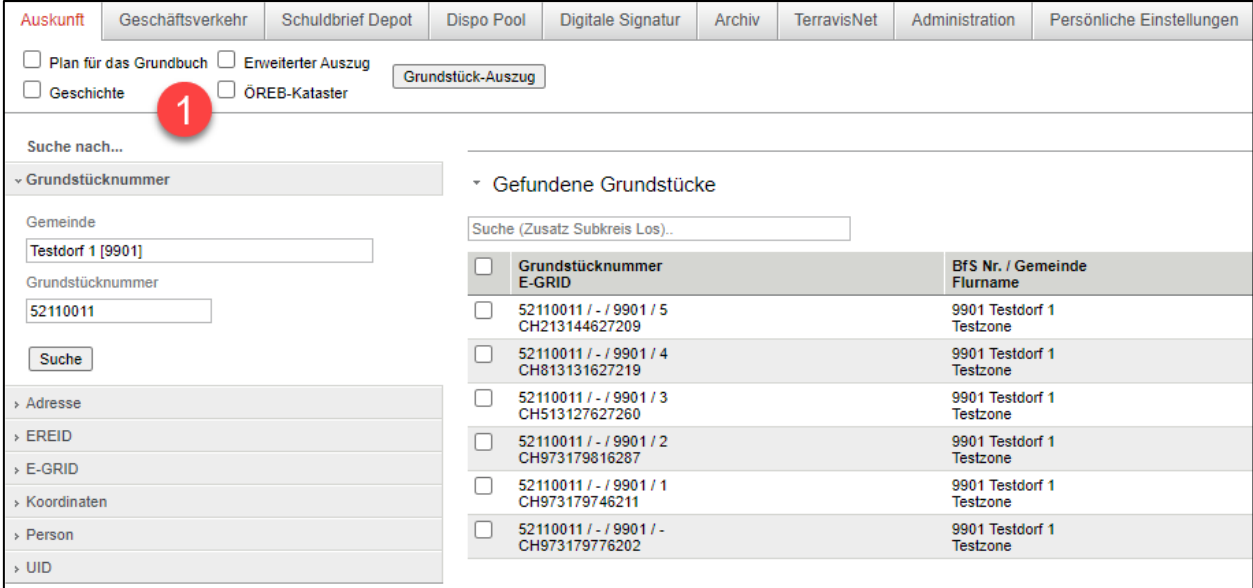

*Abbildung 30: Abfrage ohne ÖREB-Kataster*

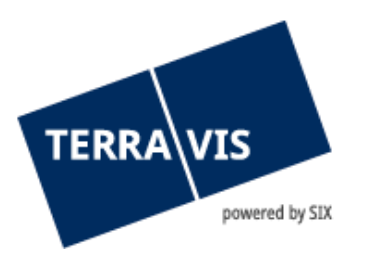

#### **Weitere Informationen**  $\boldsymbol{\Omega}$

### Öffentlich-rechtliche Eigentumsbeschränkungen, welche das Grundstück betreffen

Nutzungsplanung (kantonal/kommunal) : Wohnzone 2b W2b

Sicherheitszonenplan : Genehmigter Sicherheitszonenperimeter

Lärmempfindlichkeitsstufen (in Nutzungszonen) : Empfindlichkeitsstufe II

*Abbildung 31: Weitere Informationen aus dem Grundbuchauszug*

### **Generierung eines Grundbuchauszuges inkl. ÖREB-Daten**

- 1. Gemeinde und Grundstücknummer eingeben
- 2. Auf den Button "Suche" klicken
- 3. Option "ÖREB-Kataster" aktivieren

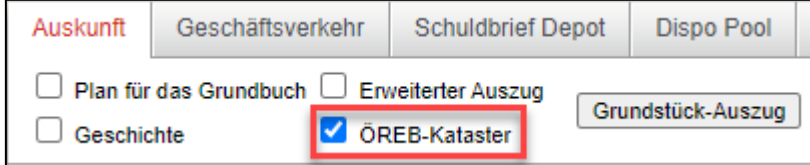

*Abbildung 32: Generierung eines Grundbuchauszuges inkl. ÖREB-Daten*

4. Auf den Button "Grundstück-Auszug" klicken

**Hinweis**: Je nach Umfang der vorhandenen ÖREB-Daten, kann die Aufbereitung des Auszuges einige Zeit in Anspruch nehmen.

- 5. Der Grundstück-Auszug wird in einem Pop-Up Fenster angezeigt. Das angezeigte Dokument ist zweiteilig:
	- a. Der erste Teil besteht aus dem Grundstück-Auszug Terravis.
	- b. Nach dem Grundstück-Auszug Terravis folgt der ÖREB-Auszug im gleichen Dokument.

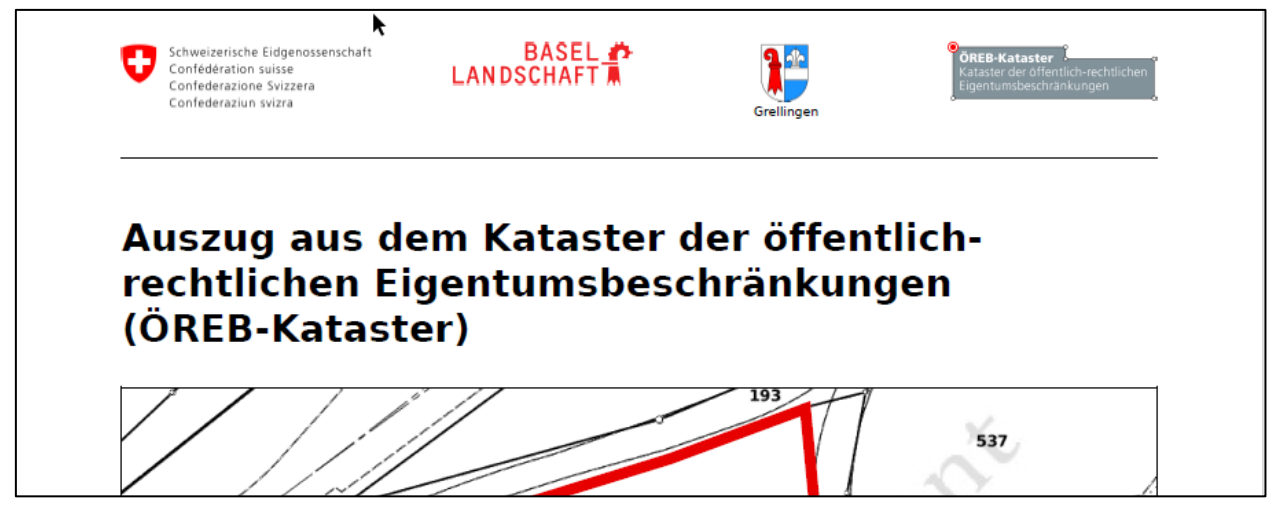

*Abbildung 33: Beispiel ÖREB-Kataster aus dem Kanton Grellingen BL*

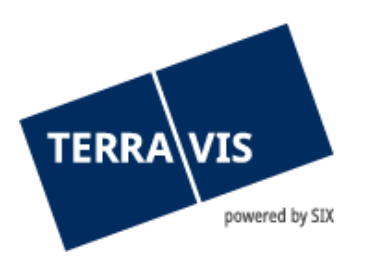

### <span id="page-23-0"></span>**8.2 Kein Grundstückauszug inkl. ÖREB-Auszug möglich?-**

Wird ein Grundstück-Auszug Terravis inkl. ÖREB-Auszug angefordert, bei dem das ÖREB-Kataster für das Grundbuch nicht aufgeschaltet ist, wird folgende Meldung angezeigt:

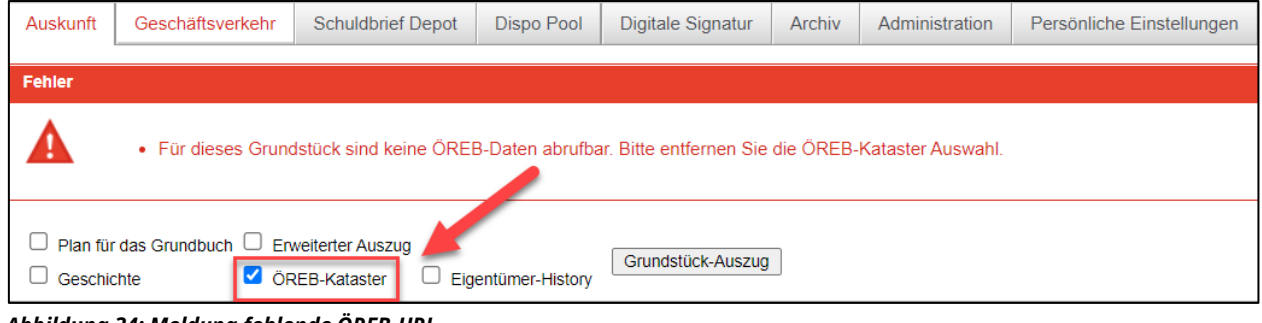

*Abbildung 34: Meldung fehlende ÖREB-URL*

### <span id="page-23-1"></span>**9. Bezug von Belegen**

Nach dem Bezug vom Grundstück-Auszug erscheinen unter der Rubrik «Referenzierte Grundstücke (Belege)» die Belege, welche für dieses Grundstück bezogen werden können:

| Suche nach                           |                                      |                                                   |                                              |                                                       |                                                                 |        |
|--------------------------------------|--------------------------------------|---------------------------------------------------|----------------------------------------------|-------------------------------------------------------|-----------------------------------------------------------------|--------|
| Grundstücknummer                     |                                      | * Referenzierte Grundstücke (Grundstück-Auszug)   |                                              |                                                       |                                                                 |        |
| Gemeinde<br><b>Testdorf 1 [9901]</b> | Grundstücknummer<br><b>F-GRID</b>    |                                                   | <b>BfS Nr. / Gemeinde</b><br><b>Flurname</b> |                                                       | <b>Beschreibung</b>                                             | Rechte |
| Grundstücknummer                     |                                      | 52110021 / - / 9901 / -<br>CH987762317920         | 9901 Testdorf 1<br><b>Testzone</b>           |                                                       |                                                                 |        |
| 52110021                             |                                      |                                                   |                                              |                                                       |                                                                 |        |
| Suche                                |                                      | * Referenzierte Grundstücke (Belege)              |                                              |                                                       |                                                                 |        |
| > Adresse                            | <b>EGTBID</b><br><b>EGTBID-Datum</b> | <b>Belegnummer</b><br>Grundstücknummer            |                                              | <b>Beschreibung</b>                                   |                                                                 |        |
| <b>EREID</b>                         | CH53824014965                        | 40149                                             |                                              | Register-Schuldbrief, CHF 25'555.00, Pfandstelle 8    |                                                                 |        |
| E-GRID<br>> Koordinaten              | 21.12.2022<br>CH53824341766          | CH987762317920 / 52110021 / - / 9901 / -<br>43417 |                                              | Register-Schuldbrief, CHF 50'000.00, Pfandstelle 9    |                                                                 |        |
| Person                               | 06.07.2023<br>CH53823957374          | CH987762317920 / 52110021 / - / 9901 / -<br>39573 |                                              | Register-Schuldbrief, CHF 10'000.00, Pfandstelle 7    |                                                                 |        |
| $>$ UID                              | 09.11.2022                           | CH987762317920 / 52110021 / - / 9901 / -          |                                              |                                                       |                                                                 |        |
|                                      | CH53823949880<br>03.11.2022          | 39498<br>CH987762317920 / 52110021 / - / 9901 / - |                                              | Register-Schuldbrief, CHF 25'000.00, Pfandstelle 6    |                                                                 |        |
|                                      | CH53824333363<br>29.06.2023          | 43333<br>CH987762317920 / 52110021 / - / 9901 / - |                                              | Register-Schuldbrief, CHF 50'000.00, Pfandstelle 9    |                                                                 |        |
|                                      | CH53823937069<br>28.10.2022          | 39370<br>CH987762317920 / 52110021 / - / 9901 / - |                                              | Register-Schuldbrief, CHF 200'000.00, Pfandstelle 5   |                                                                 |        |
|                                      | CH53824378978<br>10.08.2023          | 43789<br>CH987762317920 / 52110021 / - / 9901 / - |                                              | Register-Schuldbrief, CHF 100'000.00, Pfandstelle 10  |                                                                 |        |
|                                      | CH53823635165<br>19.01.2022          | 36351<br>CH987762317920 / 52110021 / - / 9901 / - |                                              | Register-Schuldbrief, CHF 100'000.00, Pfandstelle 4   |                                                                 |        |
|                                      | CH53823101355<br>24.08.2020          | 31013<br>CH987762317920 / 52110021 / - / 9901 / - |                                              | Register-Schuldbrief, CHF 610'000.00, Pfandstelle 1   |                                                                 |        |
|                                      | CH53824789479<br>09.04.2024          | 47894<br>CH987762317920 / 52110021 / - / 9901 / - |                                              | Register-Schuldbrief, CHF 150'000.00, Pfandstelle 11  |                                                                 |        |
|                                      | CH53824958679<br>04.06.2024          | 49586<br>CH987762317920 / 52110021 / - / 9901 / - |                                              | Register-Schuldbrief, CHF 100'000.00, Pfandstelle 12  |                                                                 |        |
|                                      | CH53823022862<br>18.06.2020          | 30228<br>CH987762317920 / 52110021 / - / 9901 / - |                                              | Testbank Zürileu, mit Sitz in Zürich, CHE-221.087.410 |                                                                 |        |
|                                      | CH53821553<br>23.04.2013             | 15<br>CH987762317920 / 52110021 / - / 9901 / -    |                                              | SIX SIS AG, mit Sitz in Olten, CHE-106.842.854        |                                                                 |        |
|                                      | CH5382129463<br>24.06.2014           | 1294<br>CH987762317920 / 52110021 / - / 9901 / -  |                                              |                                                       | Thurgauer Kantonalbank, mit Sitz in Weinfelden, CHE-108.954.458 |        |

*Abbildung 35: Übersicht der Belege*

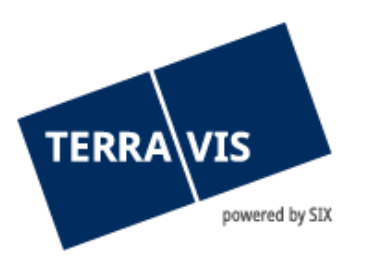

Nach der Auswahl vom entsprechenden Beleg erscheint die Auflistung der Belegdokumente, welche geöffnet werden können:

| * Belegdokumente    |                                                |  |
|---------------------|------------------------------------------------|--|
|                     |                                                |  |
| <b>EGTBID</b>       | CH53821553                                     |  |
| EGTBID-Datum        | 23.04.2013                                     |  |
| Belegnummer         | 15                                             |  |
| Grundstücknummer    | CH987762317920 / 52110021 / - / 9901 / -       |  |
| Beschreibung        | SIX SIS AG, mit Sitz in Olten, CHE-106.842.854 |  |
| <b>Dateiname</b>    |                                                |  |
| Belegdokument-1.pdf |                                                |  |
| Belegdokument-2.pdf |                                                |  |

*Abbildung 36: Auflistung der Belegdokumente*

Anschliessend kann der Beleg als PDF geöffnet werden.

#### **Hinweis:**

Aktuell können nur Urkundspersonen im Kanton Basel-Landschaft Belege beziehen.

### <span id="page-24-0"></span>**10. Support**

Bei Fragen im Zusammenhang mit TERRAVIS wen-den Sie sich an Ihren internen Ansprechpartner, dem der TERRAVIS-Support zur Seite steht.

### <span id="page-24-1"></span>**11. Verbesserungen**

Verbesserungsvorschläge nimmt TERRAVIS jederzeit gerne per E-Mail entgegen. Das TERRAVIS-Team ist bemüht, das System laufend zu verbessern.

SIX Terravis AG Support TERRAVIS [support@terravis.ch](mailto:support@terravis.ch) Tel. +41 58 399 49 09